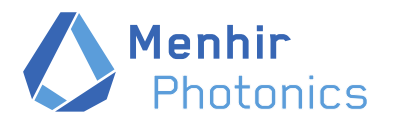

Thiersteinerallee 71 CH-4053 Basel, Switzerland

Phone E-Mail Web

+41 (0) 61 331 45 45 contact@menhir-photonics.com www.menhir-photonics.com

# MENHIR-1550

## *Ultrafast Laser System*

## *Manual*

Manual: V1.1-191110 Copyright 2019 – Menhir Photonics AG (October 2019 - Subject to change without notice)

Menhir Photonics AG Thiersteinerallee 71 CH-4053 Basel, Switzerland Tel.: +41 61 331 45 45 email: contact@menhir-photonics.com Web: http://www.menhir-photonics.com

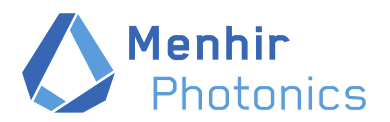

Menhir Photonics AG Thiersteinerallee 71

CH-4053 Basel, Switzerland

Phone  $+41(0)613314545$ <br>E-Mail contact@menhir-photonics.com<br>Web www.menhir-photonics.com

This document aims to describe how a MENHIR-1550 from Menhir Photonics AG can be operated and controlled safely and in adequation to the intended usage.

### Contents

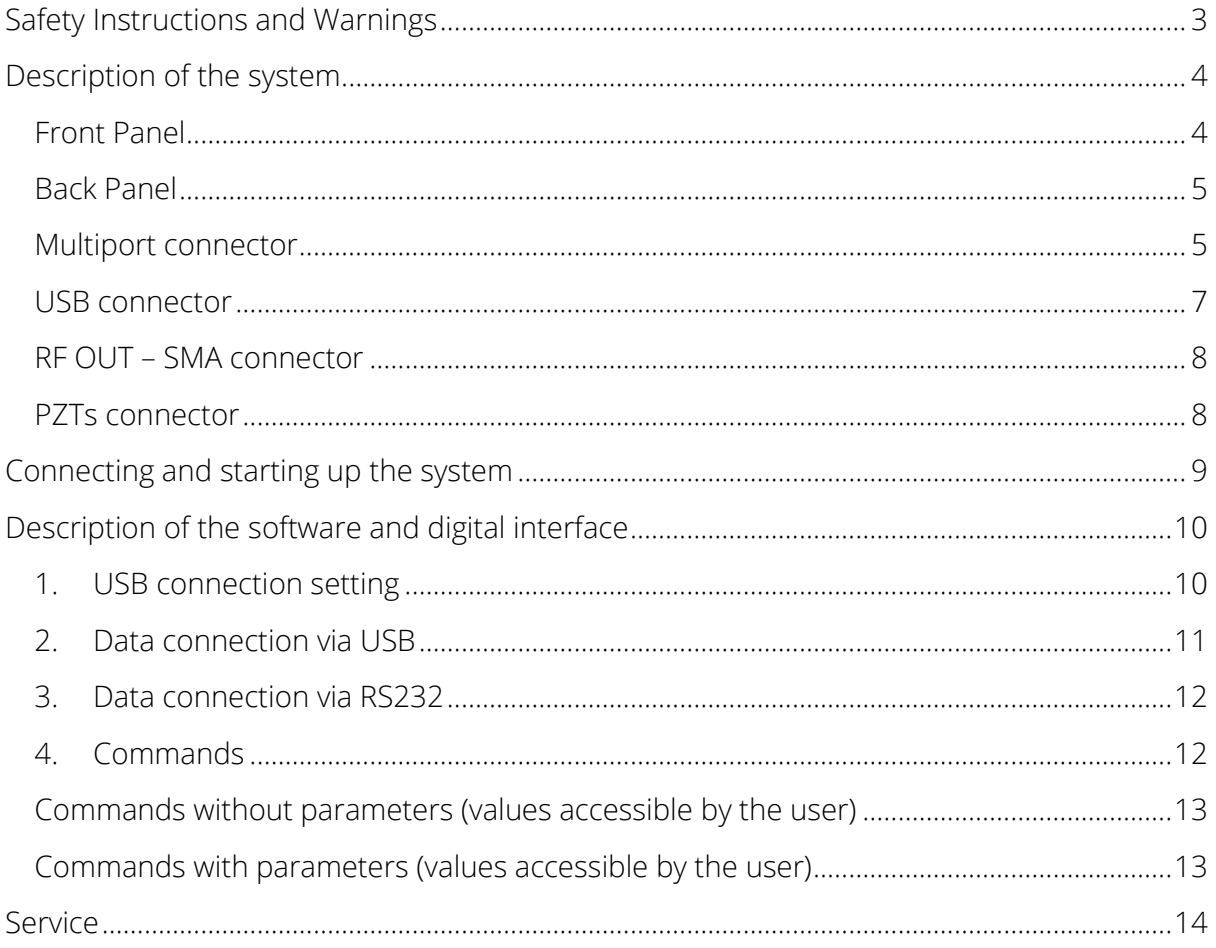

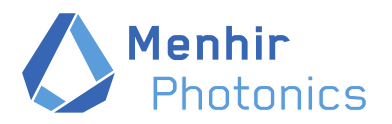

Phone E-Mail Web

+41 (0) 61 331 45 45 contact@menhir-photonics.com www.menhir-photonics.com

## <span id="page-2-0"></span>Safety Instructions and Warnings

The MENHIR-1550 is manufactured according to the Laser Safety Standard EN 60825-1:2014 and complies with US laws 21 CFR §1040.10 and §1040.11.

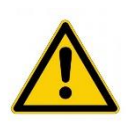

Before operating the MENHIR-1550 Laser System please read this manual carefully to prevent damage to the device and injury to persons. The following safety instructions must always be followed.

During installation, maintenance and service, all persons in the room must wear appropriate laser safety goggles while the laser is in operation. The recommended protection stage is dependent on the laser system. Use appropriate eyewear and other protective means in order to keep radiation exposure below the maximum permissible levels allowed by applicable regulations.

The MENHIR-1550 laser system is NOT intended to be used in medical related applications or in link with bio-medical applications.

The MENHIR-1550 laser system should be ONLY operated by a person having received the adequate laser safety training and having the required skills to operate such laser system with appropriated safety measures.

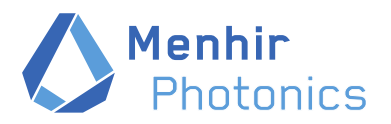

Phone E-Mail Web

+41 (0) 61 331 45 45 contact@menhir-photonics.com www.menhir-photonics.com

## <span id="page-3-0"></span>Description of the system

All control elements to be operated by the user are located on the front panel of the laser. All connections except the main optical output fiber are located on the back panel of the laser system.

#### <span id="page-3-1"></span>Front Panel

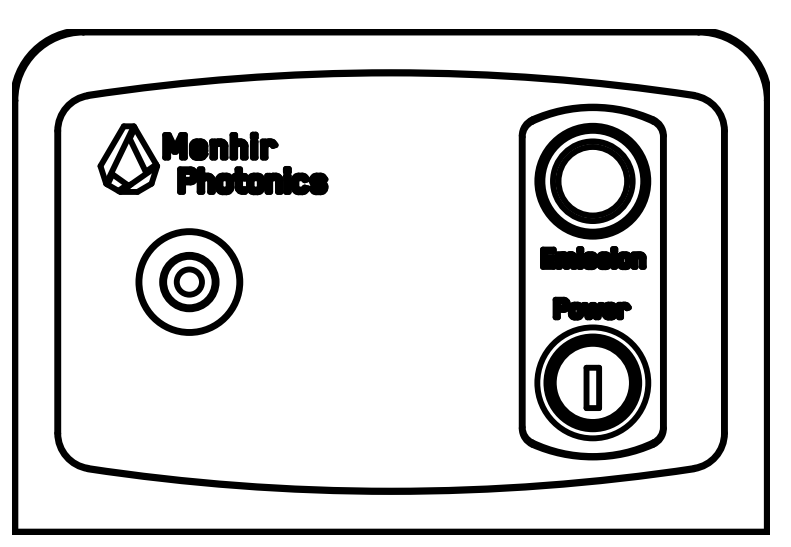

#### Figure 1: Front View

Key switch ("Power"): The key switch completely disconnects the laser from the power supply. After switching on the power supply and turning the key switch, the laser performs a selftest, which takes about 10 seconds. During this time the laser cannot be switched on. (see chapter 3). After a successful self-test, the laser goes into standby mode and waits to be switched on.

Emission button: This button has two functions. It switches on the laser emission and displays the status of the laser by the integrated color ring light.

- 1) Push button function: Press it one time and it will turn the laser emission on. Press again, laser switches off again.
- 2) Display of the laser status: Three status are displayed via the color of the ring of the ring light.
	- Green flashing: Laser is in standby mode and can be switched on.
	- Permanent blue light: Laser is running (laser light is emitted).
	- Permanent red light: Critical error has occurred. Laser cannot be switched on.

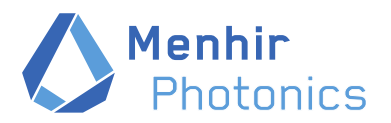

Phone E-Mail Web

+41 (0) 61 331 45 45 contact@menhir-photonics.com www.menhir-photonics.com

#### <span id="page-4-0"></span>Back Panel

 The back panel has all the connectors needed to control and monitor the laser. It comprises a "multiport" connector, a USB connector, a SMA connector, two BNC connectors for the PZTs and the optical monitor output (APC/FC connector).

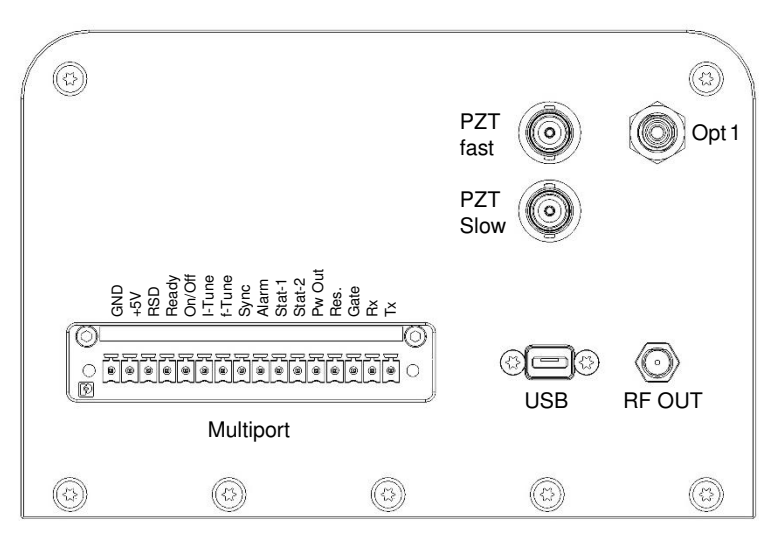

Figure 2: Rear view (Version B)

#### <span id="page-4-1"></span>Multiport connector

This connector is a DFK-MC 1,5/16-GF-3,81 – 1829471 from Phoenix contact [\(link\)](https://www.phoenixcontact.com/online/portal/us?uri=pxc-oc-itemdetail:pid=1829471). It is an industrial-grade connector made to simplify the integration of the MENHIR-1550 into a system. 3 types of adaptors can be used to connect easily to the laser (Phoenix Contact Nbr. 1852503 (Crimp connection), 1851371 (Push-in spring connection) or 1850990 (Front screw connection). Available from worldwide distributors such as Digikey, Mouser, Farnell.

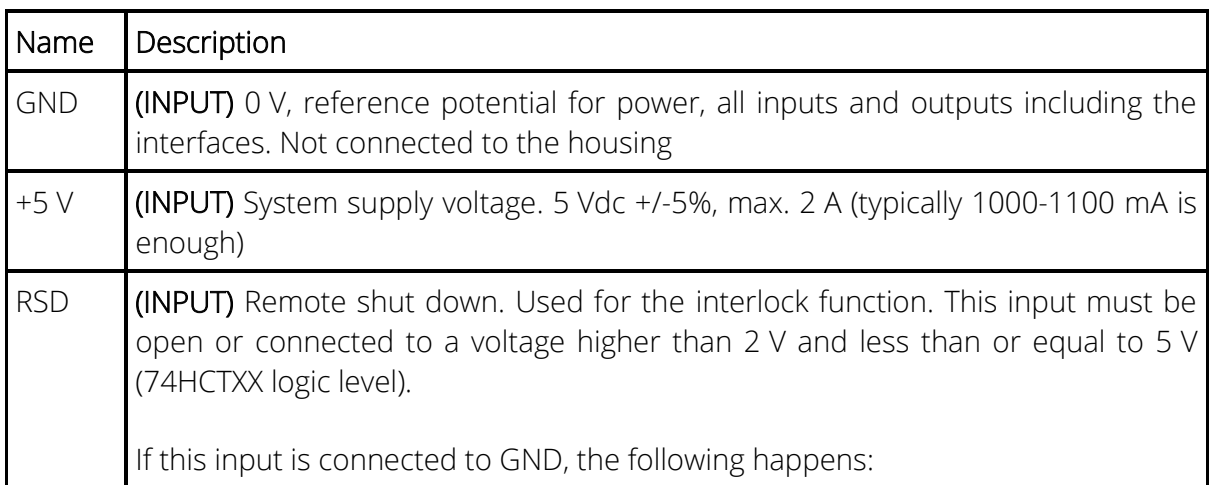

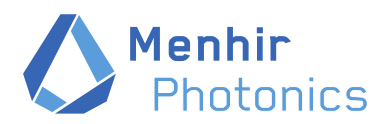

┯

Г

Menhir Photonics AG Thiersteinerallee 71 CH-4053 Basel, Switzerland

Phone E-Mail Web

 $+41(0)613314545$ contact@menhir-photonics.com www.menhir-photonics.com

 $\overline{\phantom{0}}$ 

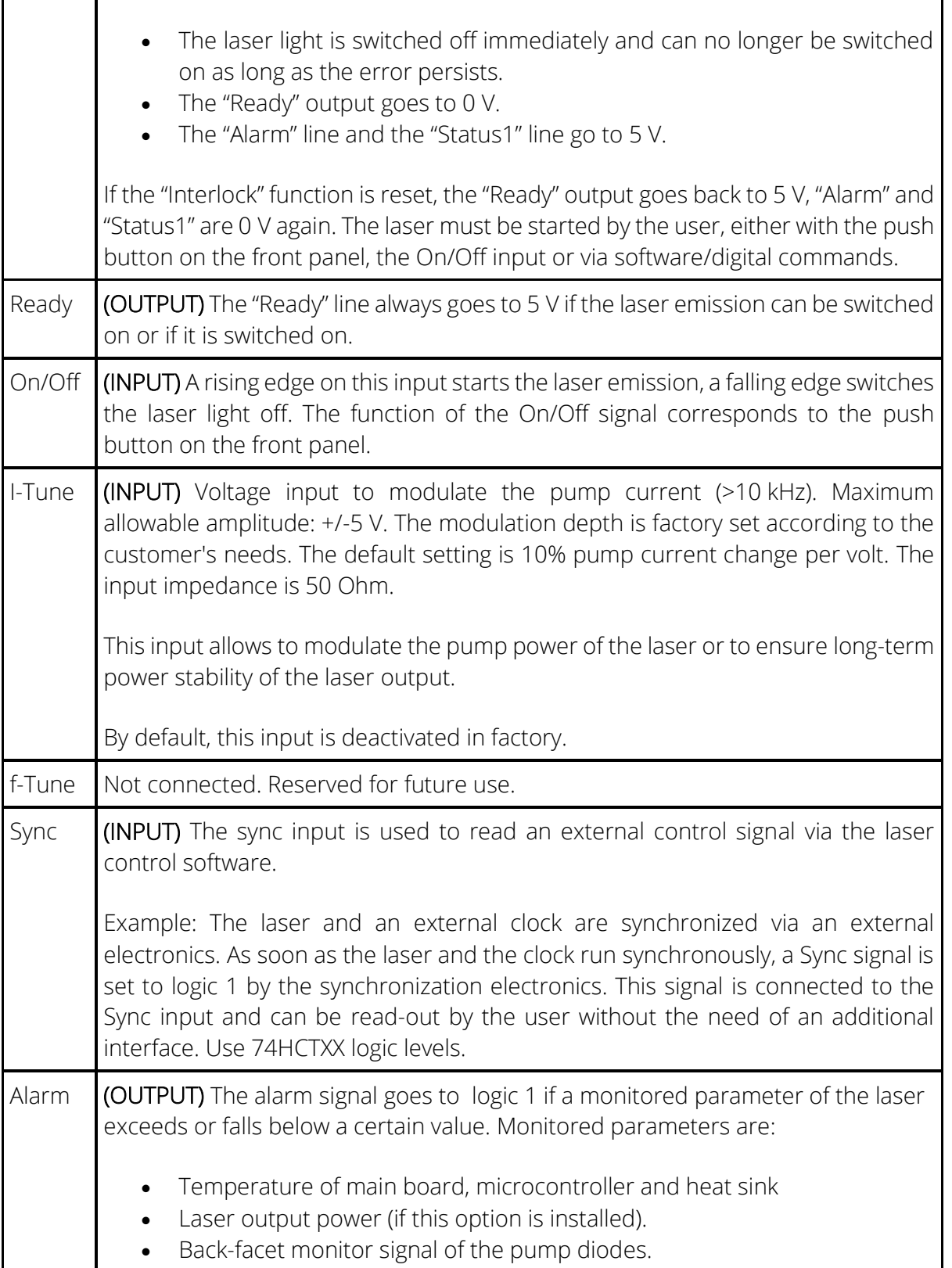

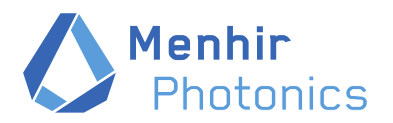

Menhir Photonics AG Thiersteinerallee 71

CH-4053 Basel, Switzerland

Phone E-Mail Web

+41 (0) 61 331 45 45 contact@menhir-photonics.com www.menhir-photonics.com

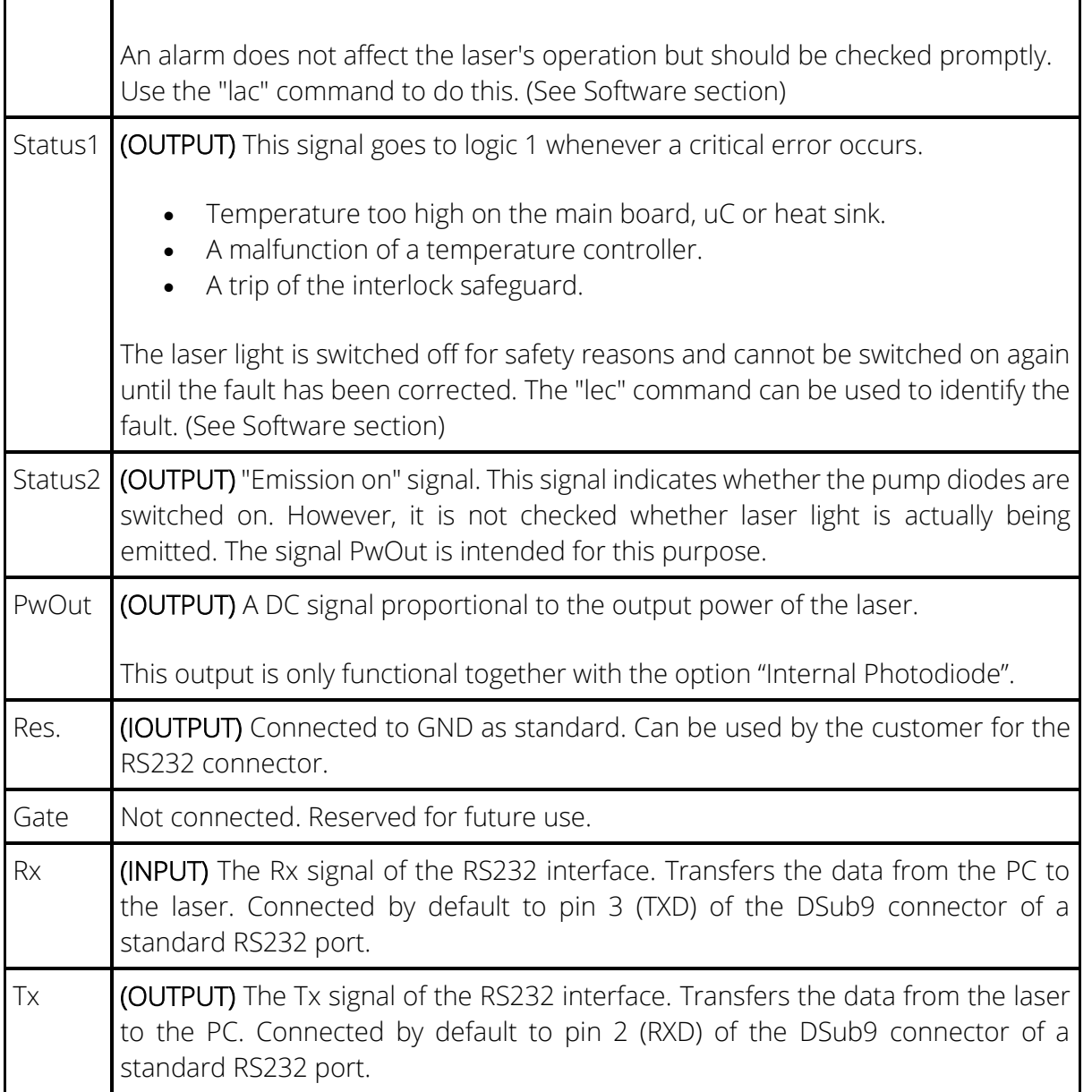

#### <span id="page-6-0"></span>USB connector

Use a USB Micro B port to connect the laser to a computer.

#### Opt1 – Optical Monitor Output (APC/FC fiber connector)

If installed (option "Optical Monitor"): This is an optical output corresponding a few % of the actual laser output. In practice > 2 mW of optical power could be expected on this output.

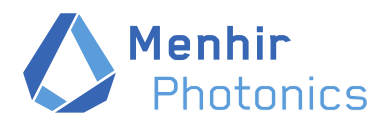

Phone Web

 $+41(0)613314545$ E-Mail contact@menhir-photonics.com www.menhir-photonics.com

The fiber connector is an APC/FC connector and it uses PM fiber. Please take the adequate precaution when connecting a fiber to this connector.

#### <span id="page-7-0"></span>RF OUT – SMA connector

If installed (option "Internal Photodiode"): RF output signal from a photodiode with a bandwidth > 9 GHz using a small fraction of the laser output. Standard SMA connector.

#### <span id="page-7-1"></span>PZTs connectors (Version B)

These connectors allow to drive the piezo actuators that can be installed in the laser as options (fast and slow/coarse).

 Each PZT has dedicated BNC connector as described on Figure 2 : Rear View. Both PZTs are directly connected to the outside without using the laser internal electronics.

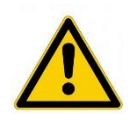

**The operating voltage of the piezo actuators range from 0 to 100 V. Never change the polarity (or apply a negative voltage). The piezo actuators could be destroyed.** 

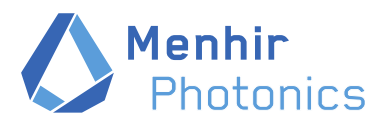

Phone E-Mail Web

+41 (0) 61 331 45 45 contact@menhir-photonics.com www.menhir-photonics.com

## <span id="page-8-0"></span>Connecting and starting up the system

The laser is already set up on delivery and can be put into operation without additional settings. Simply connect the provided power supply to the voltage supply inputs of the laser

The black cable (GND) of the power supply unit is connected at position 1, the white cable (+5 V) at position 2.

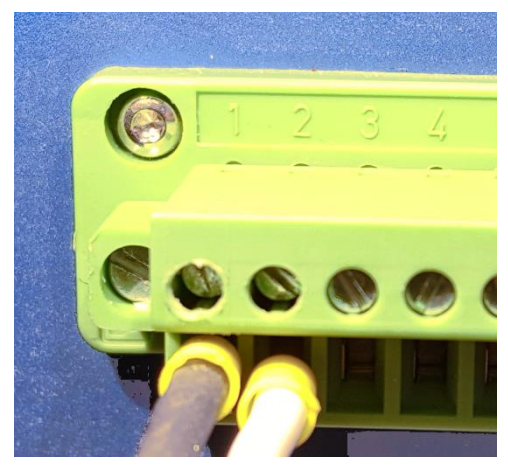

*Figure 3: Power-supply of the laser* 

After the key switch has been turned the laser performs a self-test. This test takes about 10 s and is indicated by a slowly changing color of the "Emission" button. After a successful selftest, the laser goes into stand-by mode, which is indicated by a green flashing of the "Emission" button. Thereafter, the laser emission is ready to switch on.

Press the "Emission" button once to turn on the laser light, a second time to turn off the laser light again, and so forth.

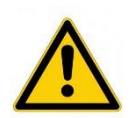

**The laser emission is switched on immediately. The laser light is dangerous, especially for the eyes. Please take the necessary steps to ensure that nobody is endangered.**

The laser has various connections serving as control and monitor ports. These connections are described in detail in chapter 2 in the paragraph "Multiport".

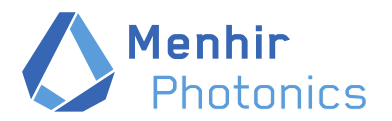

Phone Web

+41 (0) 61 331 45 45 E-Mail contact@menhir-photonics.com<br>Meb contact@menhir-photonics.com www.menhir-photonics.com

The laser has 2 different PC interfaces. One USB interface and one RS232 interface. These communication ports allow to control the laser remotely and to check its condition in detail.

## <span id="page-9-0"></span>Description of the software and digital interface

The laser can currently be controlled and monitored via RS232 command.

#### <span id="page-9-1"></span>1. USB connection setting

After the laser and PC are connected for the first time, Windows detects the laser and automatically installs a driver. This so-called CDC driver sets up a virtual COM port on the PC. This port is very easy to access. A simple terminal program such as Hyperterminal or Putty is enough.

The number of the installed Com Port can be found as follows:

- Press the "Windows key" together with the "r" key to open the "run" input window.
- Type hdwwiz.cpl.

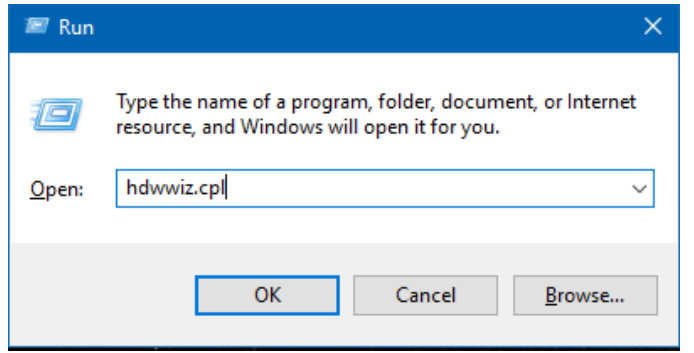

#### Figure 4: Start the device manager

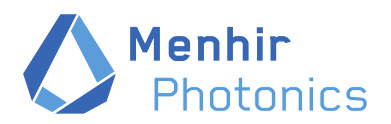

Thiersteinerallee 71 CH-4053 Basel, Switzerland

Phone E-Mail Web

+41 (0) 61 331 45 45 contact@menhir-photonics.com www.menhir-photonics.com

#### **A** Device Manager

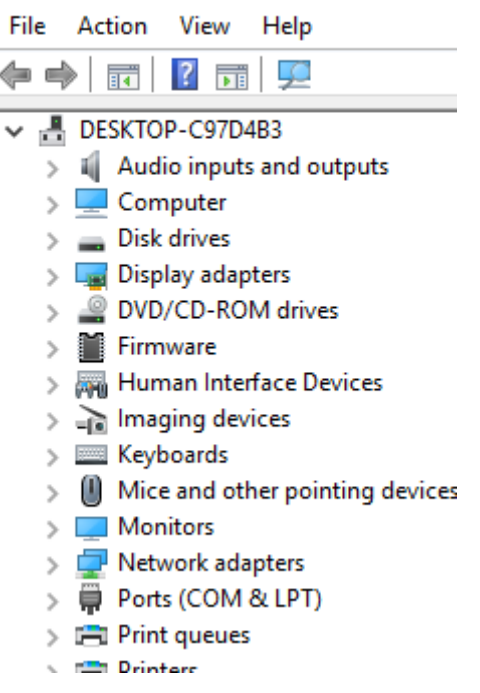

Figure 5: device manager

- This opens the Device Manager. Look for "Ports (COM & LPT)".
- Open "Ports (COM & LPT)".

Communication Device Class ASF example (COM7)

Intel(R) Active Management Technology - SOL (COM3)

USB Serial Port (COM5)

#### Figure 6: New com port

Look for "Communication Device Class ASF example", in this case COM7. Remember the number.

#### <span id="page-10-0"></span>2. Data connection via USB

The H-Term program is used to illustrate the communication in this manual. This is freeware and can be downloaded from ["http://www.der-hammer.info/terminal/hterm.zip"](http://www.der-hammer.info/terminal/hterm.zip). It is one of the best and most versatile terminal programs.

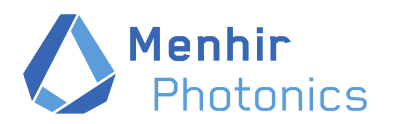

Thiersteinerallee 71 CH-4053 Basel, Switzerland

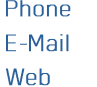

+41 (0) 61 331 45 45 contact@menhir-photonics.com www.menhir-photonics.com

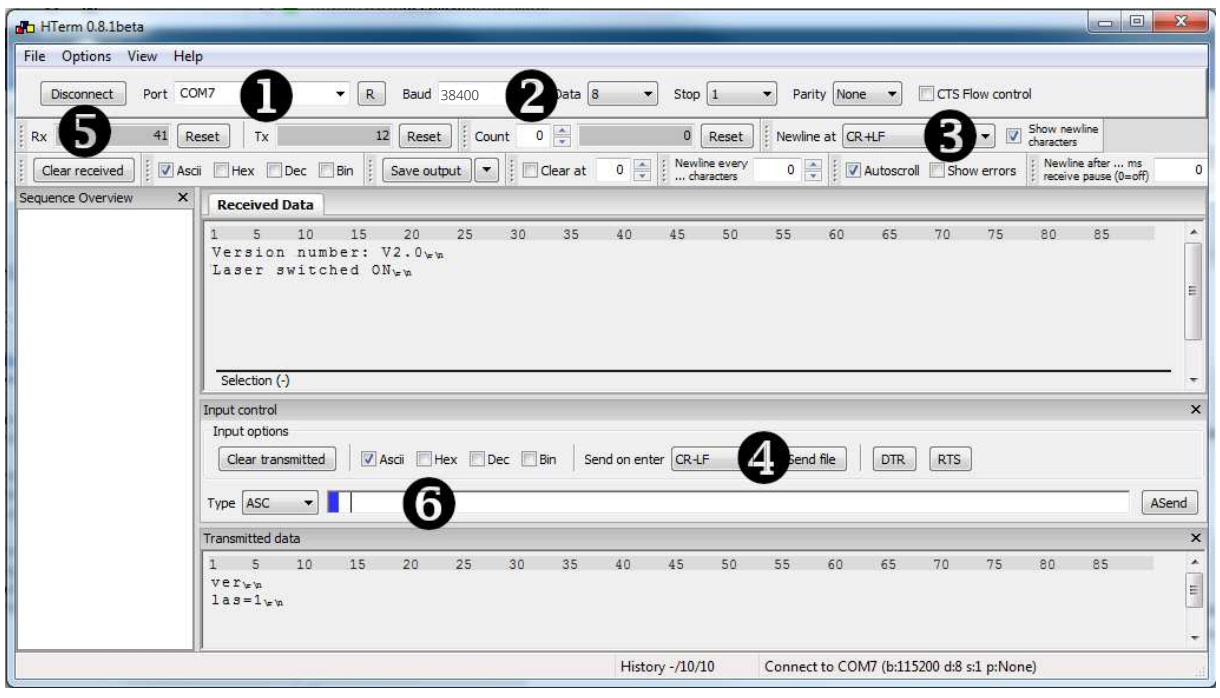

Figure 7: H-Term

Here are the commands for setting the "H-terminal" correctly (as displayed on figure 7)

- 1. Set Com Port
- 2. Check settings 38400 Baud, 8 data, 1 stop bit, no parity
- 3. and 4. Set the line delimiter to CR+LF
- 5. Press "Connect"
- 6. Enter command here (terminate with enter)

#### <span id="page-11-0"></span>3. Data connection via RS232

Almost the same procedure as connecting to USB. Only the com port will most likely have a different number and the baud rate is set to 38400 symbols/sec.

#### <span id="page-11-1"></span>4. Commands

All commands are 3 digits long and written in lowercase letters. Some have additional parameters, some not.

Please note that the command line must be terminated correctly. This is done either with a line feed ( = chr10, \n), a carriage return ( = chr13 , \r) or both characters. All replies from laser to the PC are terminated with CR and LF.

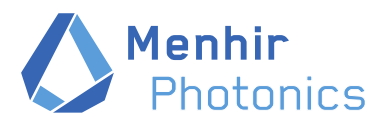

Thiersteinerallee 71 CH-4053 Basel, Switzerland

Phone E-Mail Web

+41 (0) 61 331 45 45 contact@menhir-photonics.com www.menhir-photonics.com

#### <span id="page-12-0"></span>Commands without parameters (values accessible by the user)

**ver** Displays the actual firmware version

*Answer: Version number: V2.0* 

**bte** Displays the actual temperature of the main board

#### *Answer:*

#### *Temperature of the main board is 25.5 degC*

**sen** Return the atmospheric conditions inside the system enclosure (not the inside the optical module). It allows to access every 10s, the temperature, atmospheric pressure and humidity of the environment.

*Answer: 23.24 degC: 961.15 mbar; 20.01 HT* 

#### <span id="page-12-1"></span>Commands with parameters (values accessible by the user)

**las=0** Switches off laser light

*Answer: Laser switched OFF* 

**las=1** Switches on laser light

*Answer: Laser switched ON* 

**id0=XXXXX** Sets the current of pump diode #0. Step size is 1/50 mA. e.g.: XXXX=30000 -> current=600 mA (Leading zeros do not have to be written)

*Answer:* 

*Current of LD0 was set to: 600.0 mA* 

**id1=XXXXX** Sets the current of pump diode #1. Step size is 1/50 mA. e.g.: XXXX=34567 -> current=691.34 mA

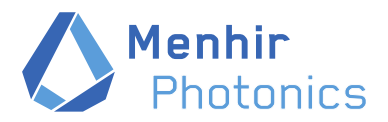

Thiersteinerallee 71 CH-4053 Basel, Switzerland

Phone Web

 $+41(0)613314545$ E-Mail contact@menhir-photonics.com www.menhir-photonics.com

#### (Leading zeros do not have to be written)

*Answer: Current of LD0 was set to: 691.34 mA* 

<span id="page-13-0"></span>Note: A higher value than imax or a lower value than imin is prevented from being programmed.

### **Service**

In case you wish to have a technical support on your product, please contact your local distributor or contact Menhir Photonics AG at :

Email: [service@menhir-photonics.com](mailto:service@menhir-photonics.com)

Phone: +41 61 331 45 45

In case you wish to return a product for diagnosis and/or repair, please contact us prior to sending it, so we can issue a Return Material Authorization (RMA) number for you. You can contact us in the following ways:

Email: [service@menhir-photonics.com](mailto:service@menhir-photonics.com)

Phone: +41 61 331 45 45